moenergy.gov.sa

 $\bullet$   $\bullet$   $\bullet$ 

الإجــراءات الخاصـه **بالتسجيل في بوابـة الـموردين**

**دليل المستخدم لتسجيل المورد**

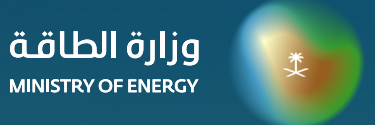

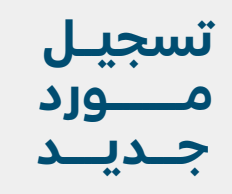

تتم عملية تسجيل الموردين عن طريق <mark>(بوابة الموردين-)</mark> بالموقع الرسمي لوزارة الطاقة.

# **الخطوة )21/1(**

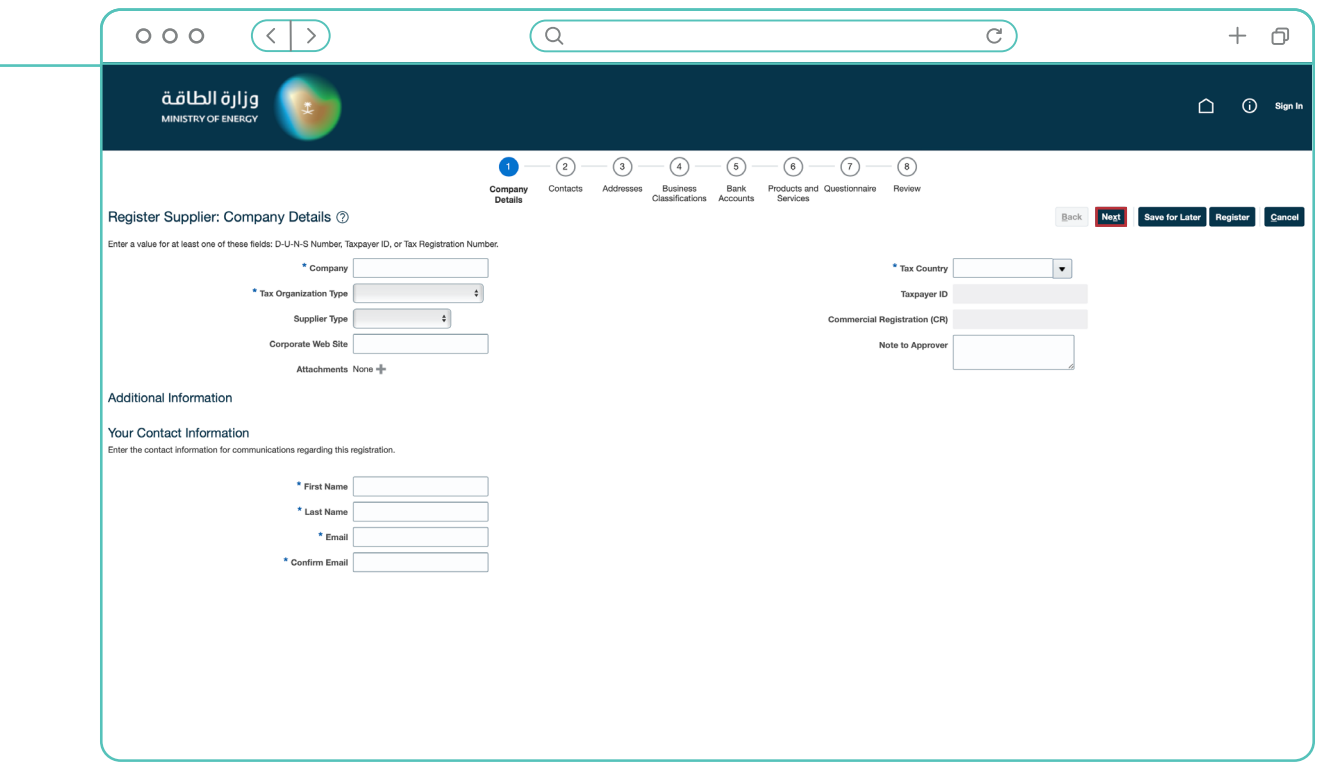

 اضغط على الرابط الخاص بتسجيل الموردين بحساب وزارة الطاقة

**المرحلة األولى** تسجيل تفاصيل الشركة الخاصة بك

قم بإدخال البيانات الأساسية الخاصة بالشركة

اضغط على **"التالي"**

 $\circ$ 

Ò

 $\circ$ 

**2023**

# **الخطوة )21/2(**

وزارة الطاقة MINISTRY OF ENERGY

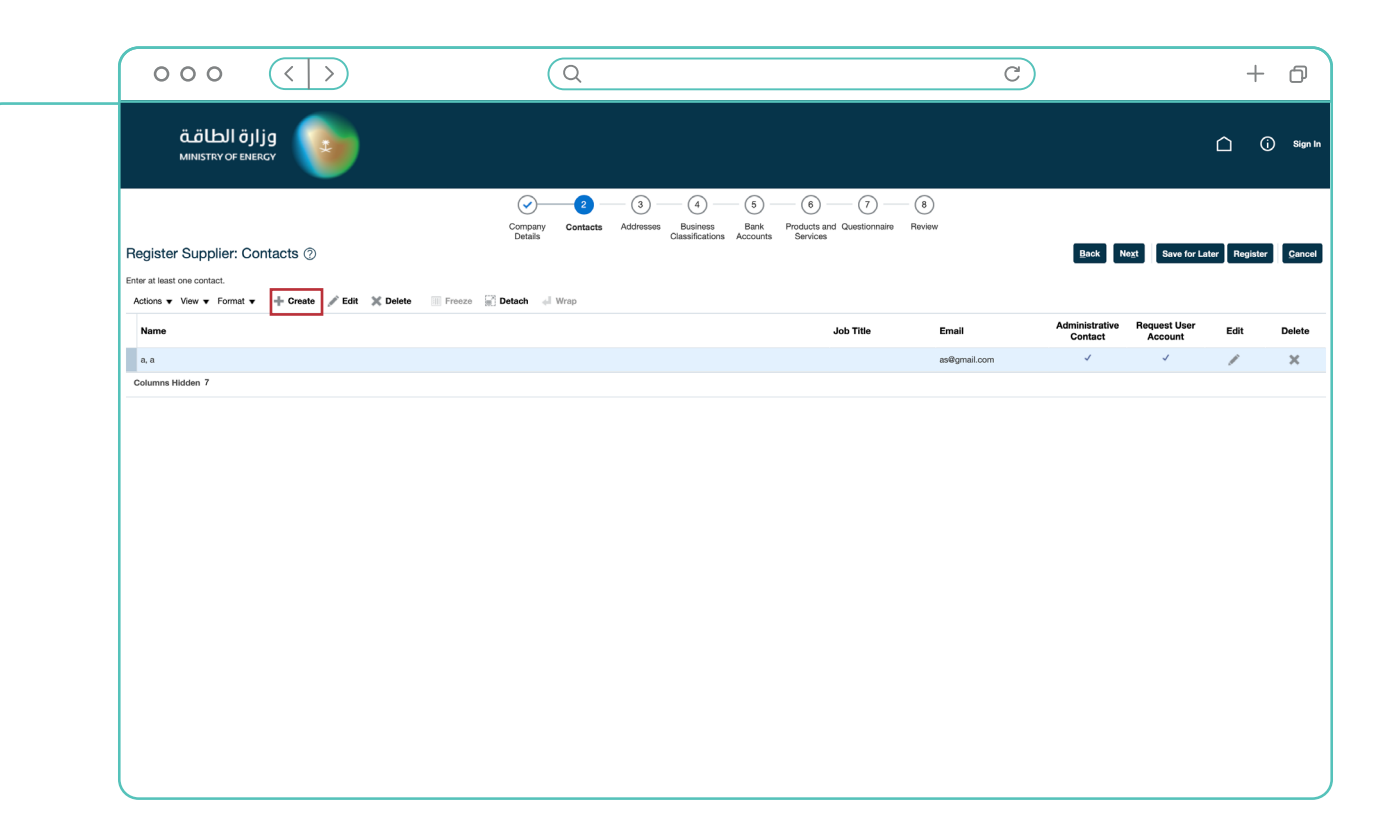

 **المرحلة الثانية** تسجيل ممثلون الشركة

 $\circ$ 

Ò

- سيظهر لك بيانات الممثل الذي تم إدخالة في المرحلة السابقة
	- إلضافة ممثل جديد أضغط على **"+"**

# **الخطوة )21/3(**

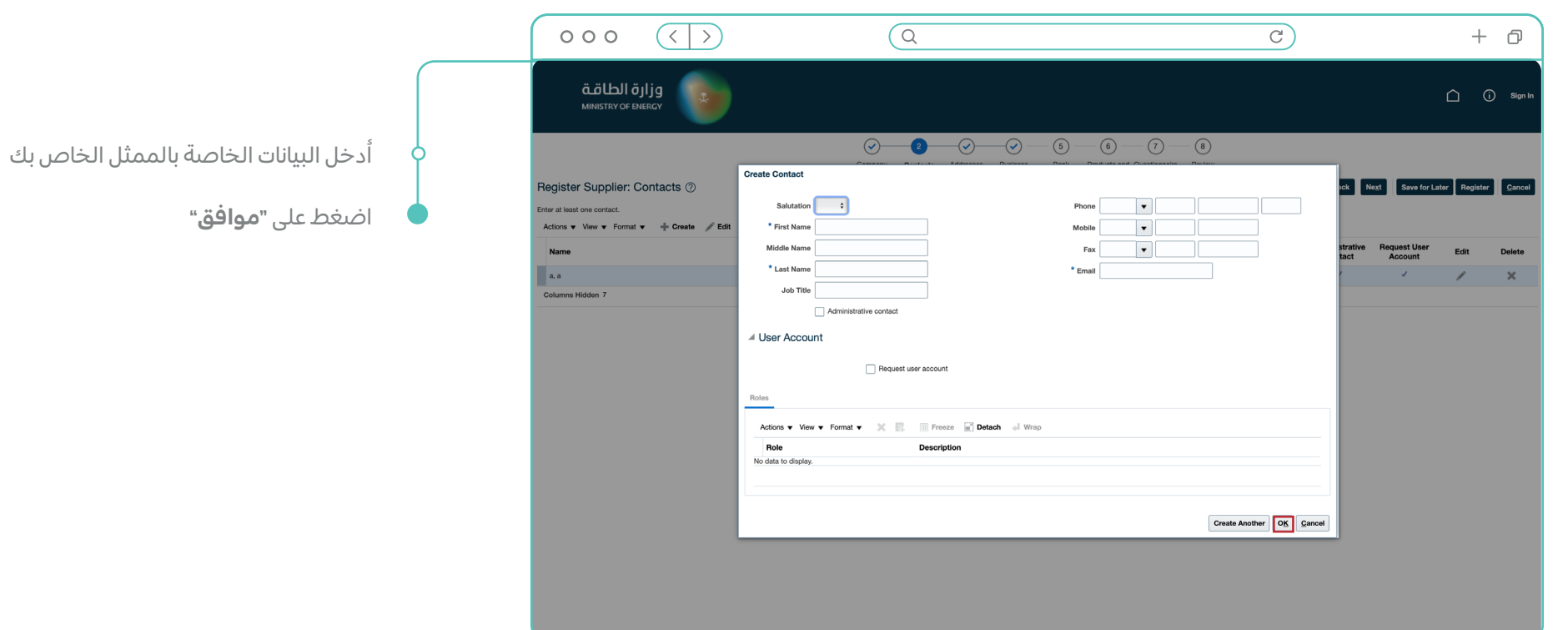

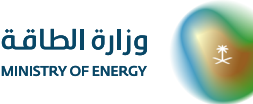

# **الخطوة )21/4(**

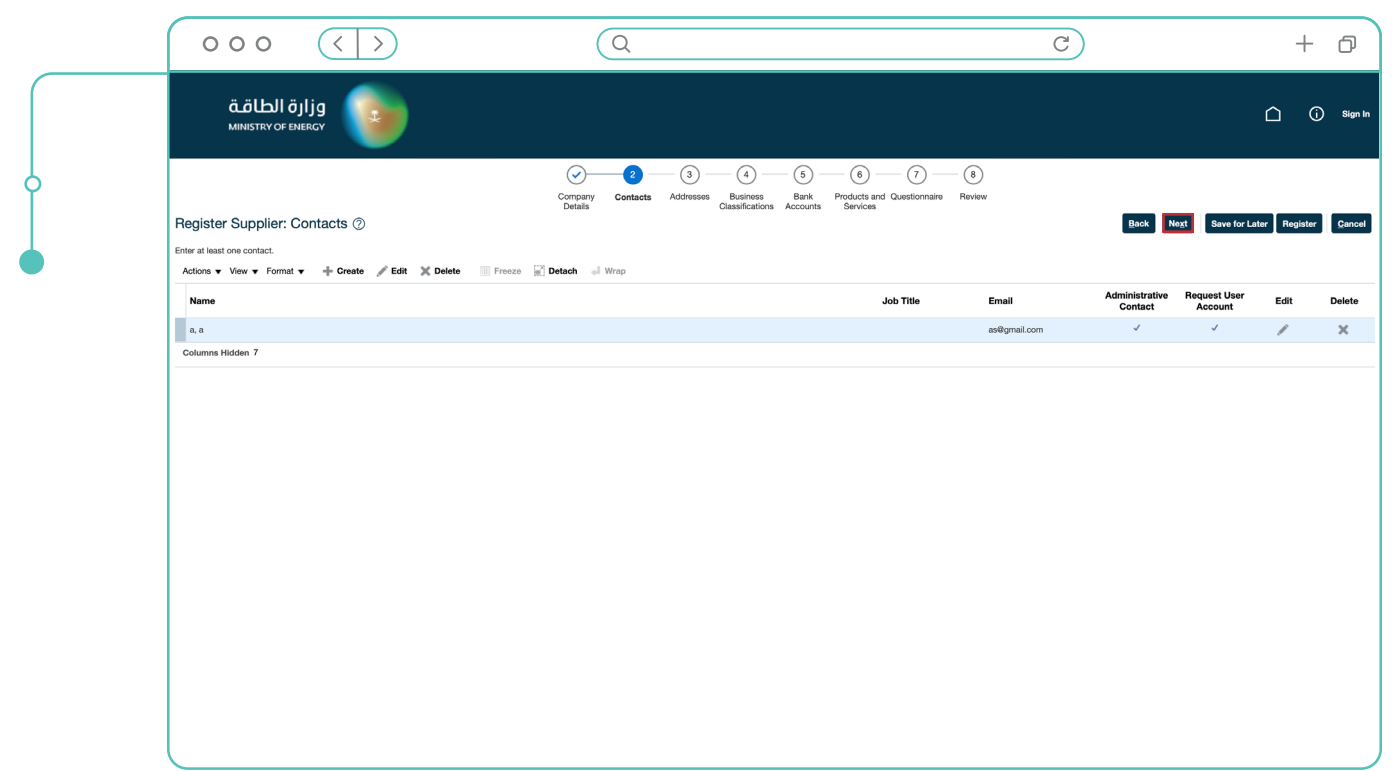

بعد إضافة الممثلون الخاصين بك

اضغط على **"التالي"**

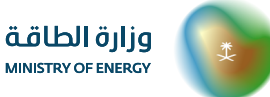

### **الخطوة )21/5(**

وزارة الطاقة MINISTRY OF ENERGY

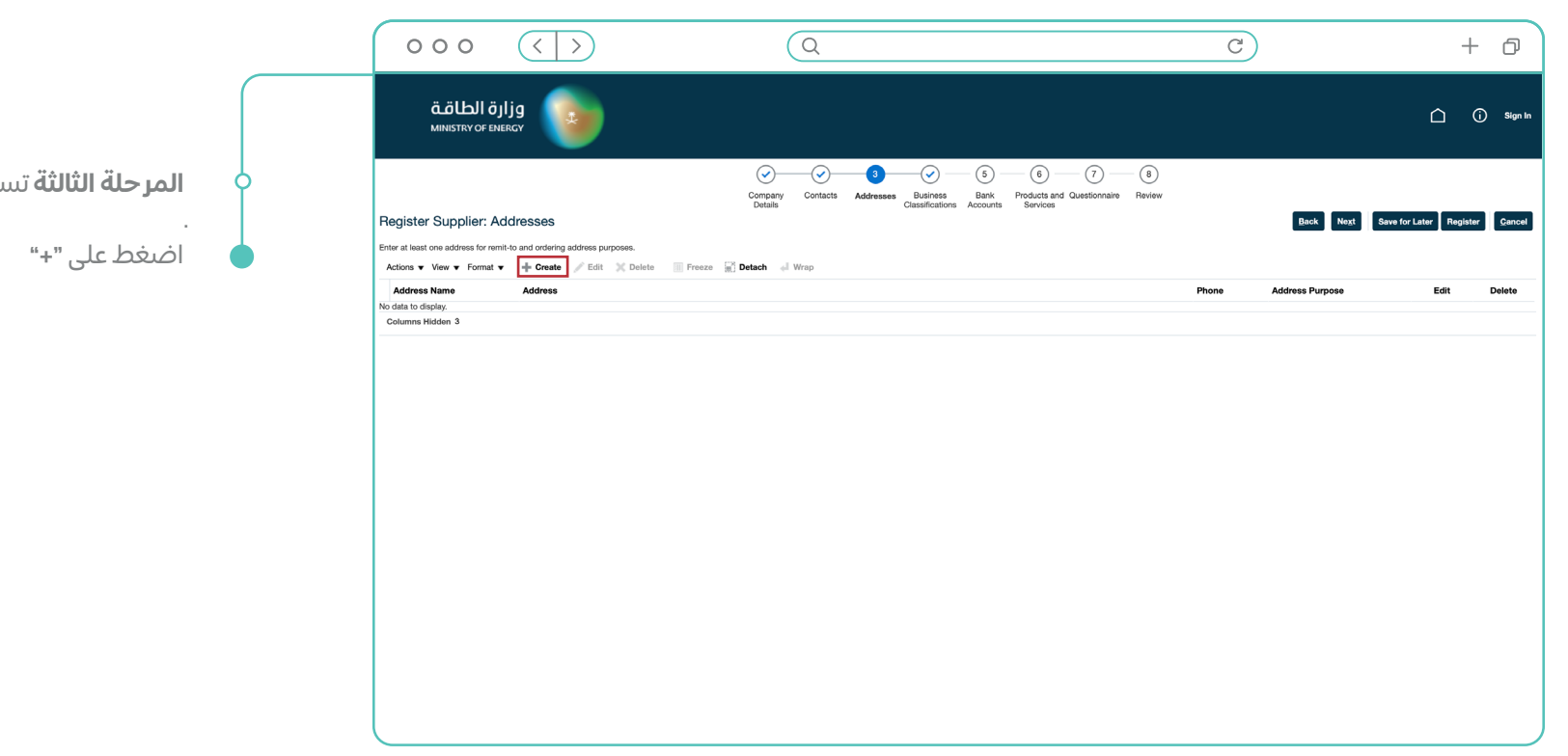

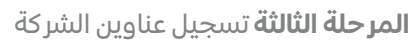

# **الخطوة )21/6(**

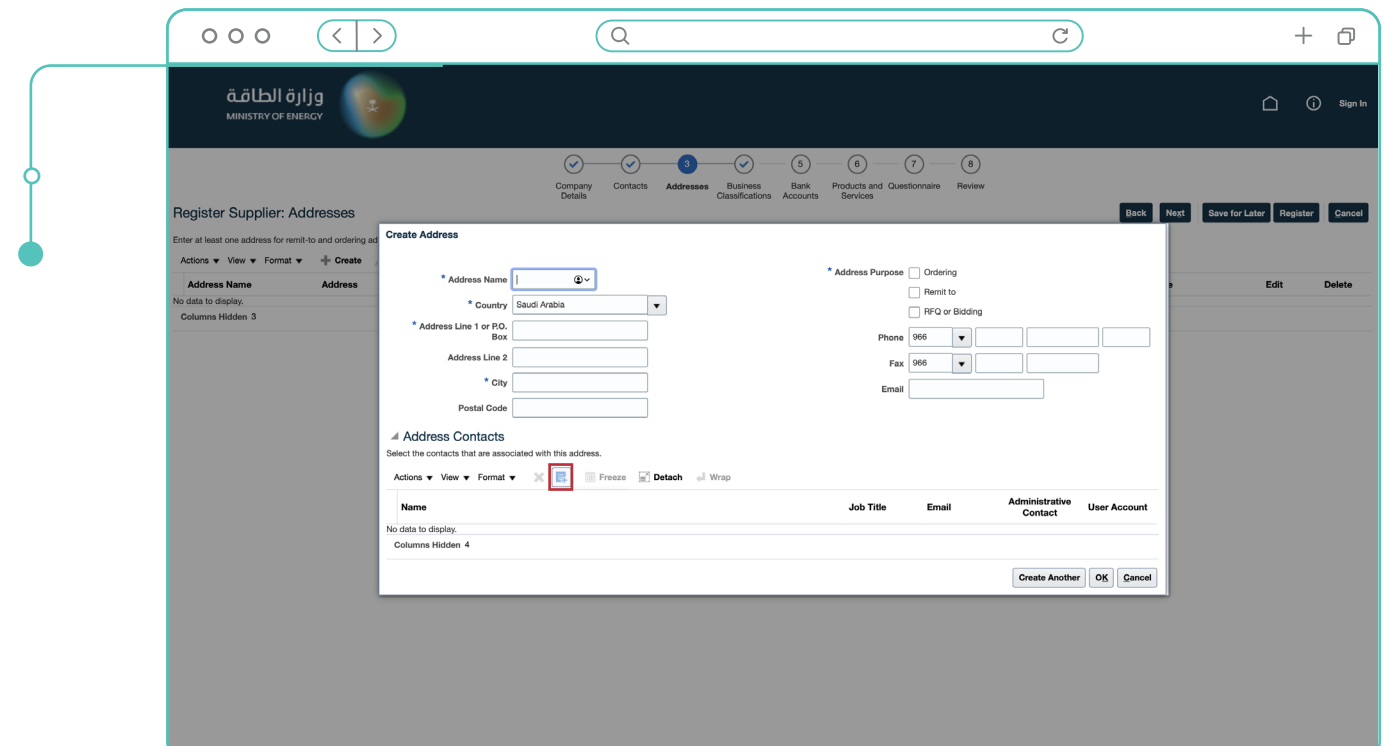

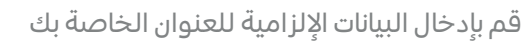

اضغط على "+" لربط العنوان بممثلي الشركة المعرفين في المرحلة السابقة ؚ*ُ* 

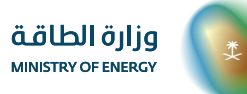

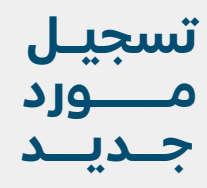

# **الخطوة )21/7(**

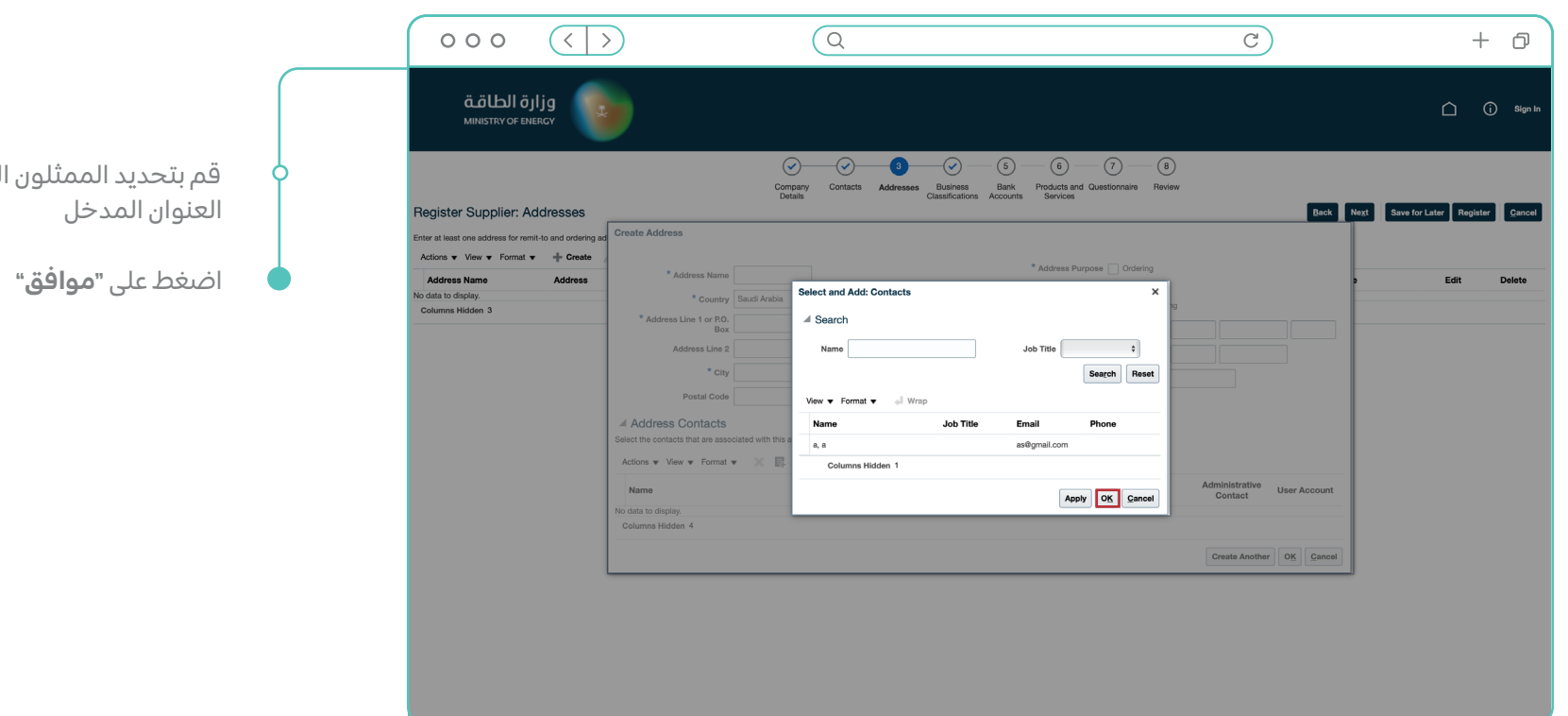

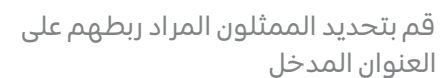

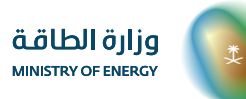

### **الخطوة )21/8(**

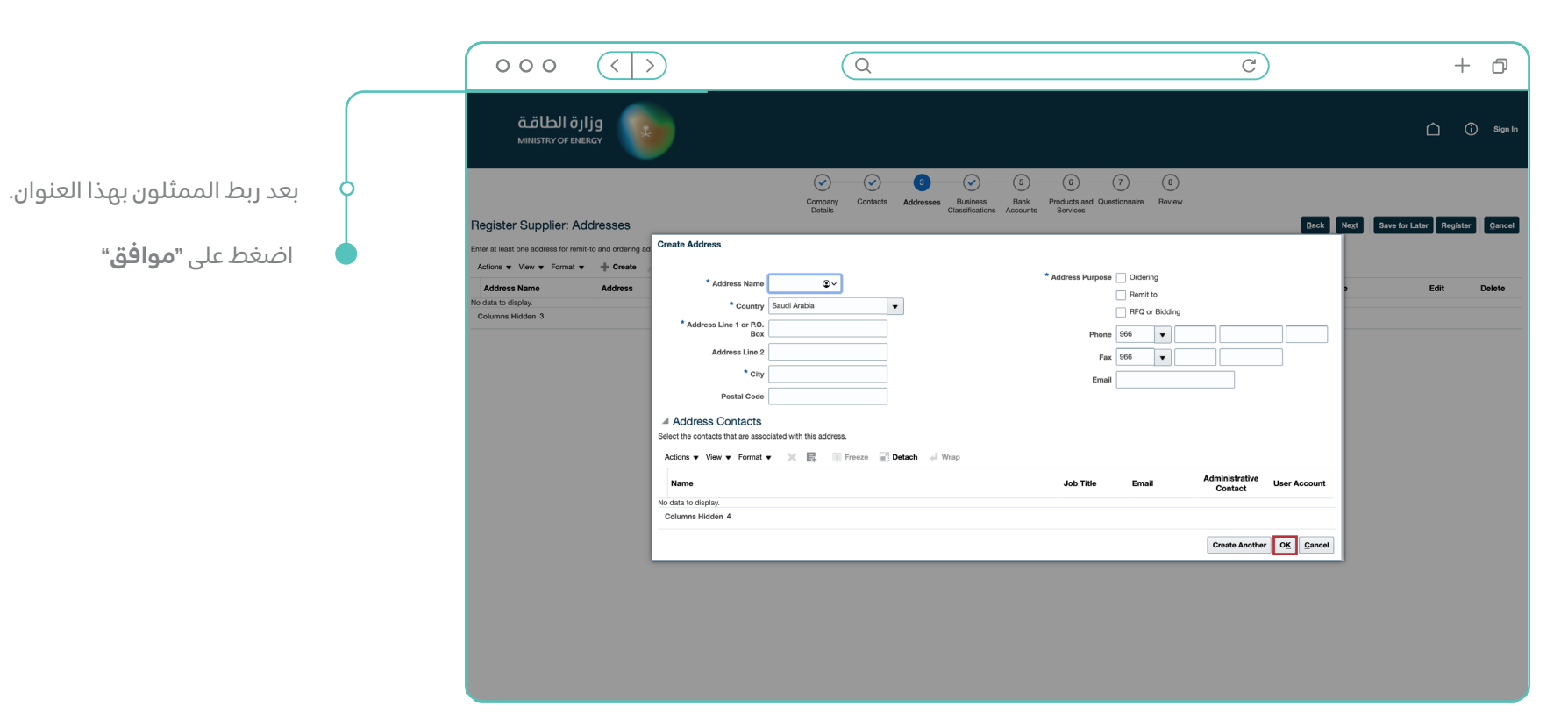

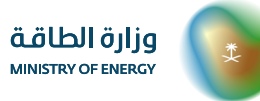

# **الخطوة )21/9(**

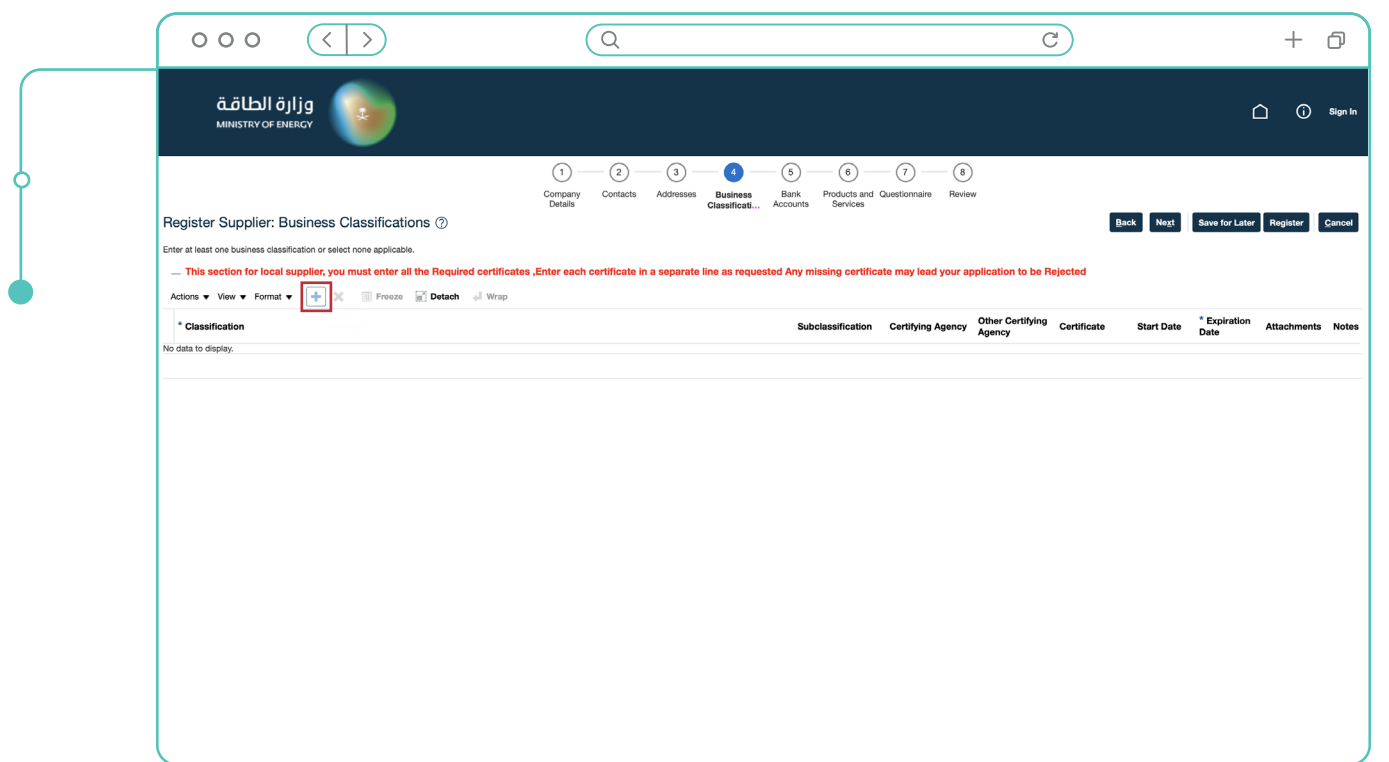

- **المرحلة الرابعة** تسجيل تصنيفات العمل و الشهادات الخاصة بالشركة
- اضغط على "+" إلضافة الشهادات/التصنيفات

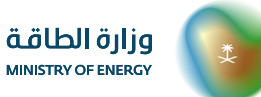

**2023**

# **الخطوة )21/10(**

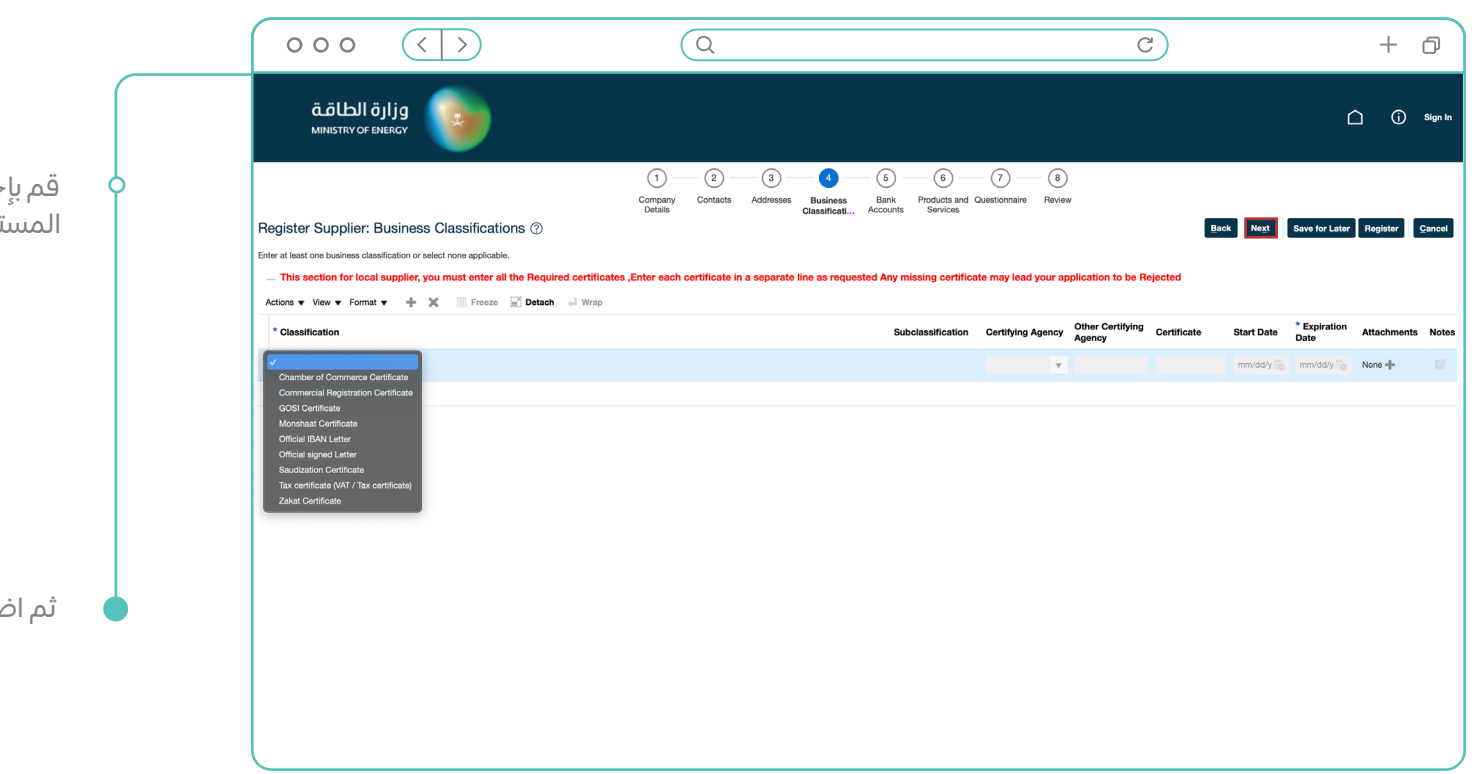

#### قم بإختيار وإرفاق وتحديد صالحية المستندات التالية:

- شهادة التسجيل في الغرفة التجارية - شهادة السجل التجاري - شهادة التأمينات االجتماعية - شهادة المنشآت الصغيرة والمتوسطة - شهادة الحساب البنكي للشركة - شهادة اعتماد ممثل الشركة - شهادة السعودة - شهادة قيمة الضريبة المضافة - شهادة الزكاة

ثم اضغط على **"التالي"**

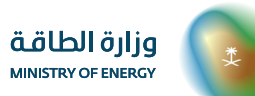

### **الخطوة )21/11(**

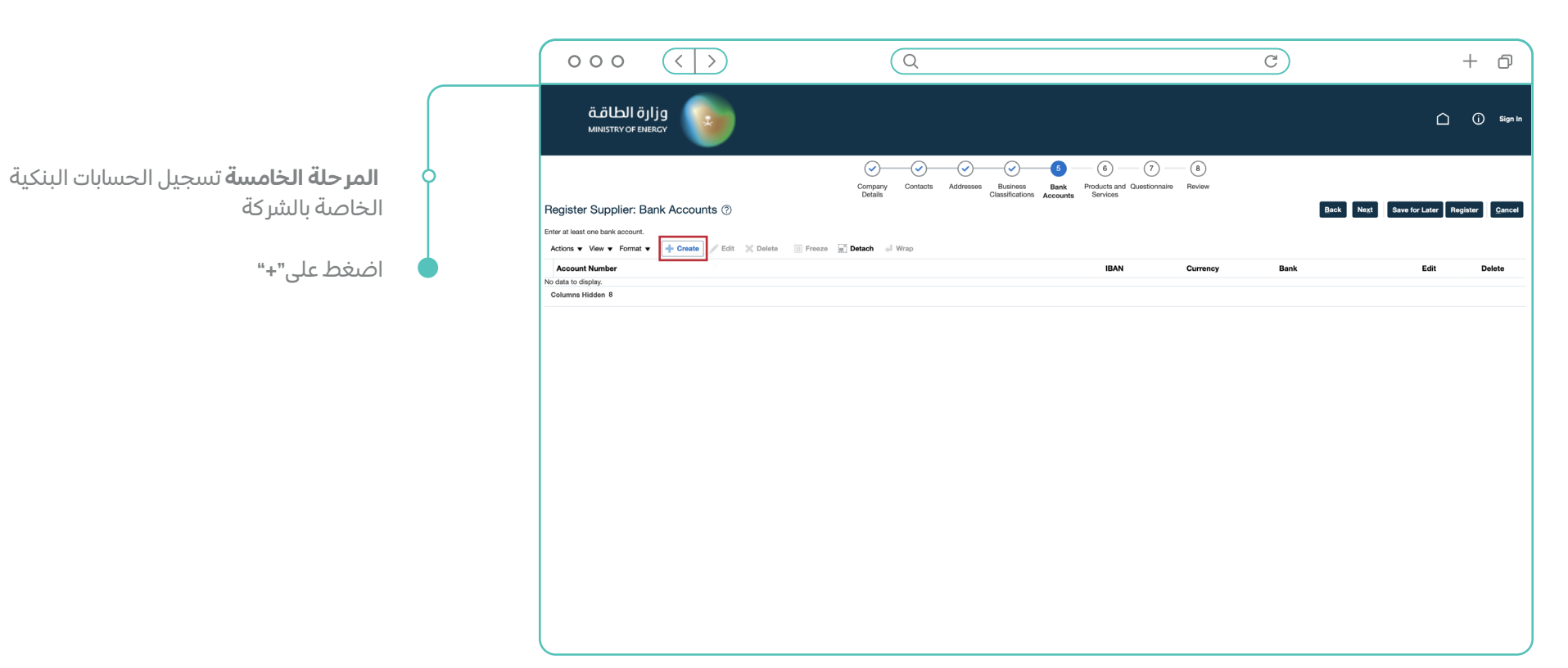

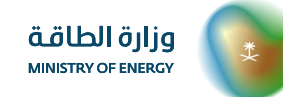

#### **الخطوة )21/12(**

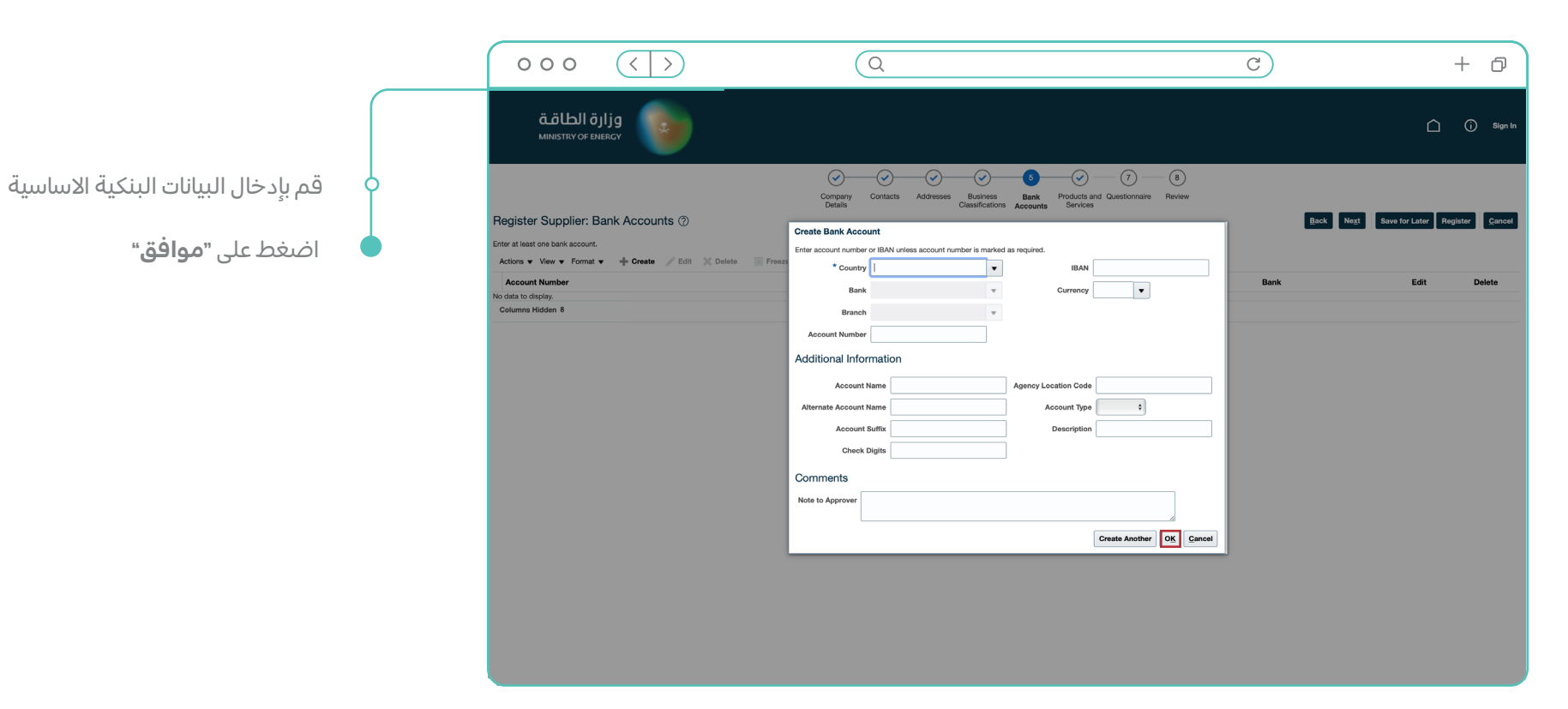

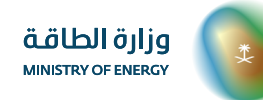

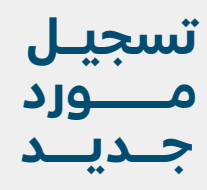

### **الخطوة )21/13(**

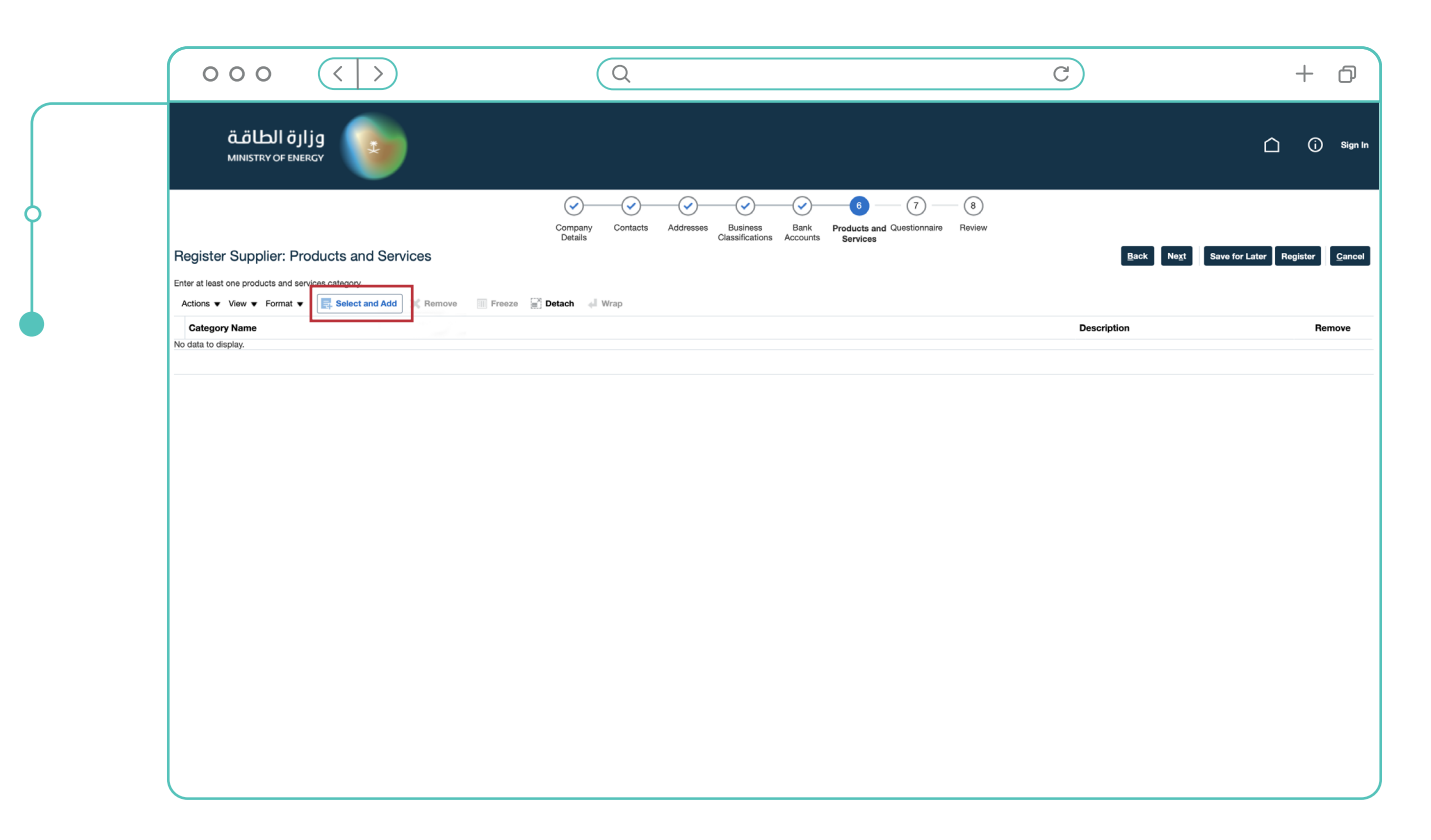

**المرحلة السادسة** تحديد المنتجات والخدمات المقدمة من الشركة

اضغط على **"تحديد وإضافة"**

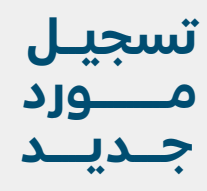

## **الخطوة )21/14(**

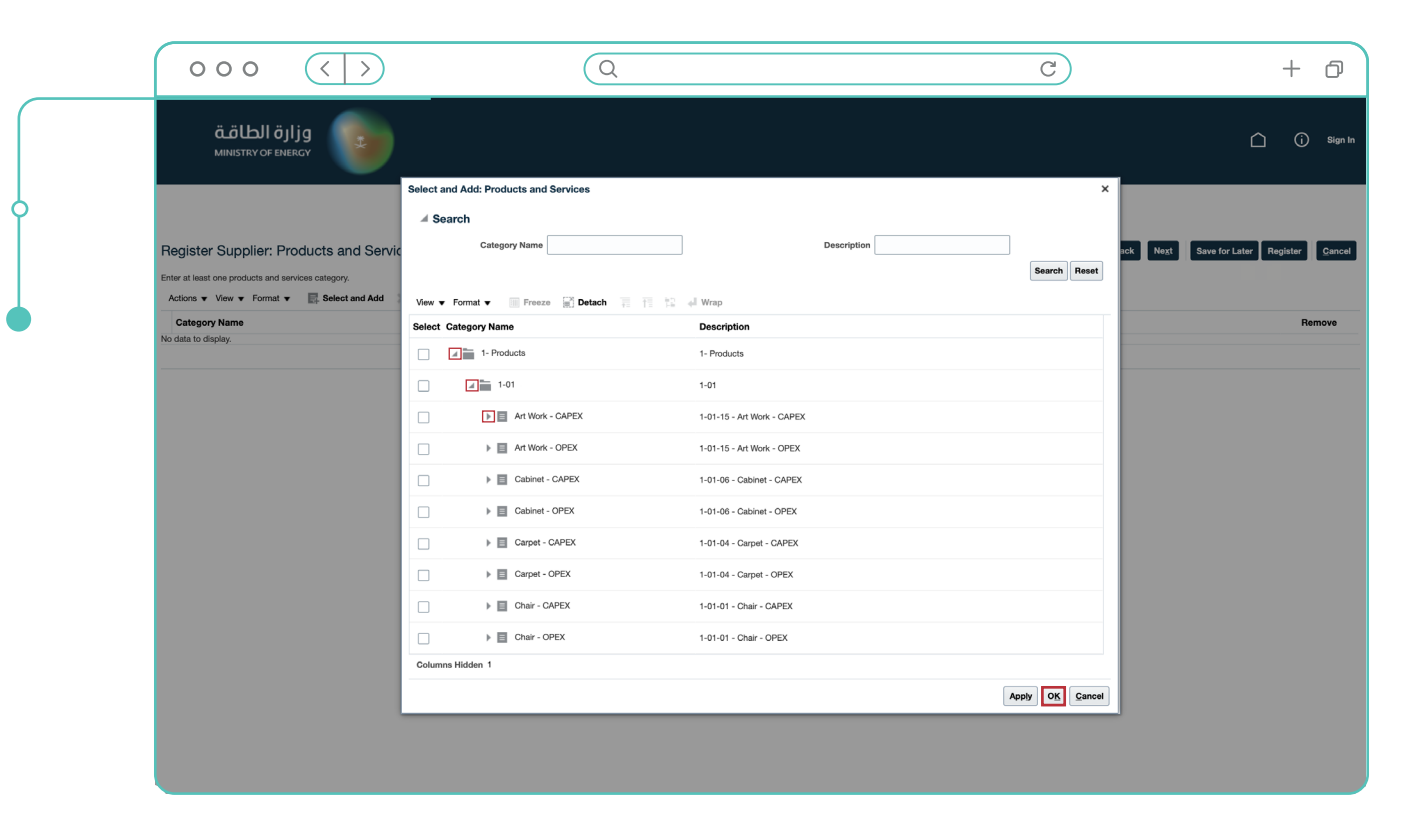

 قم بإختيار من القائمة المنسدلة للمنتجات والخدمات المقدمة من الشركة

اضغط على **"موافق"**

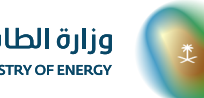

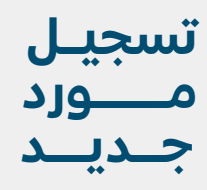

### **الخطوة )21/15(**

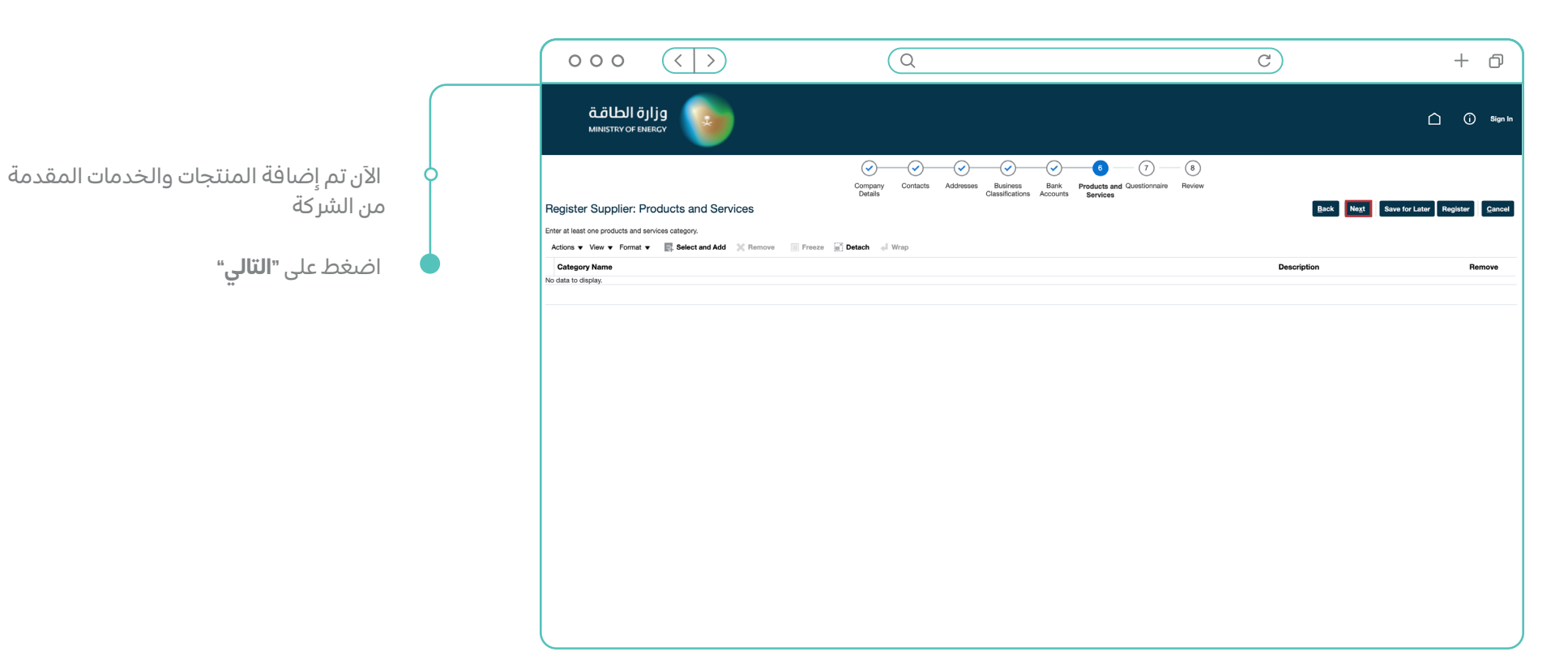

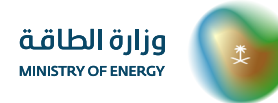

#### **الخطوة )21/16(**

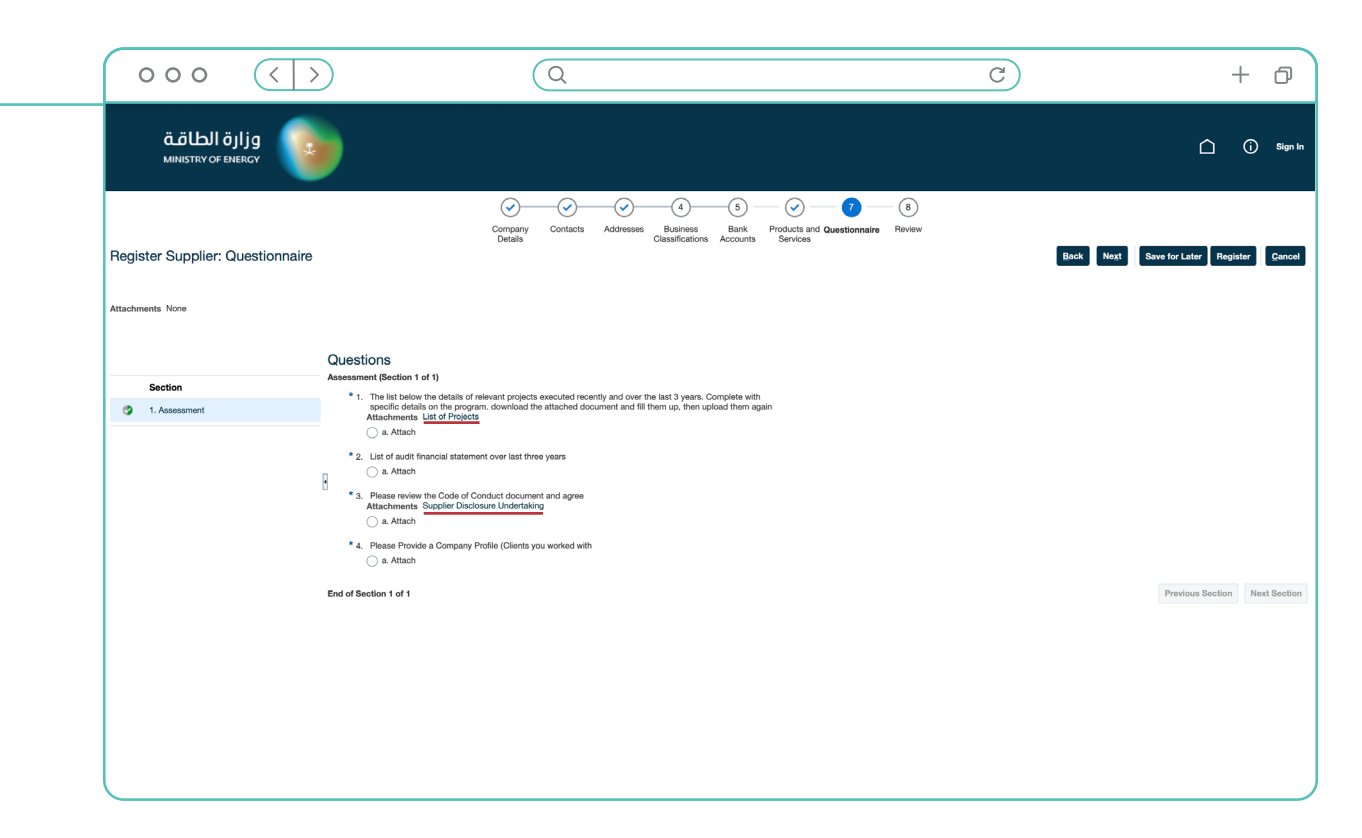

**المرحلة السابعة** اضغط على مسميات النماذج لتحميلها ورفع الملفات الالزمة لتسجيل المورد

#### **الخطوة )21/17(**

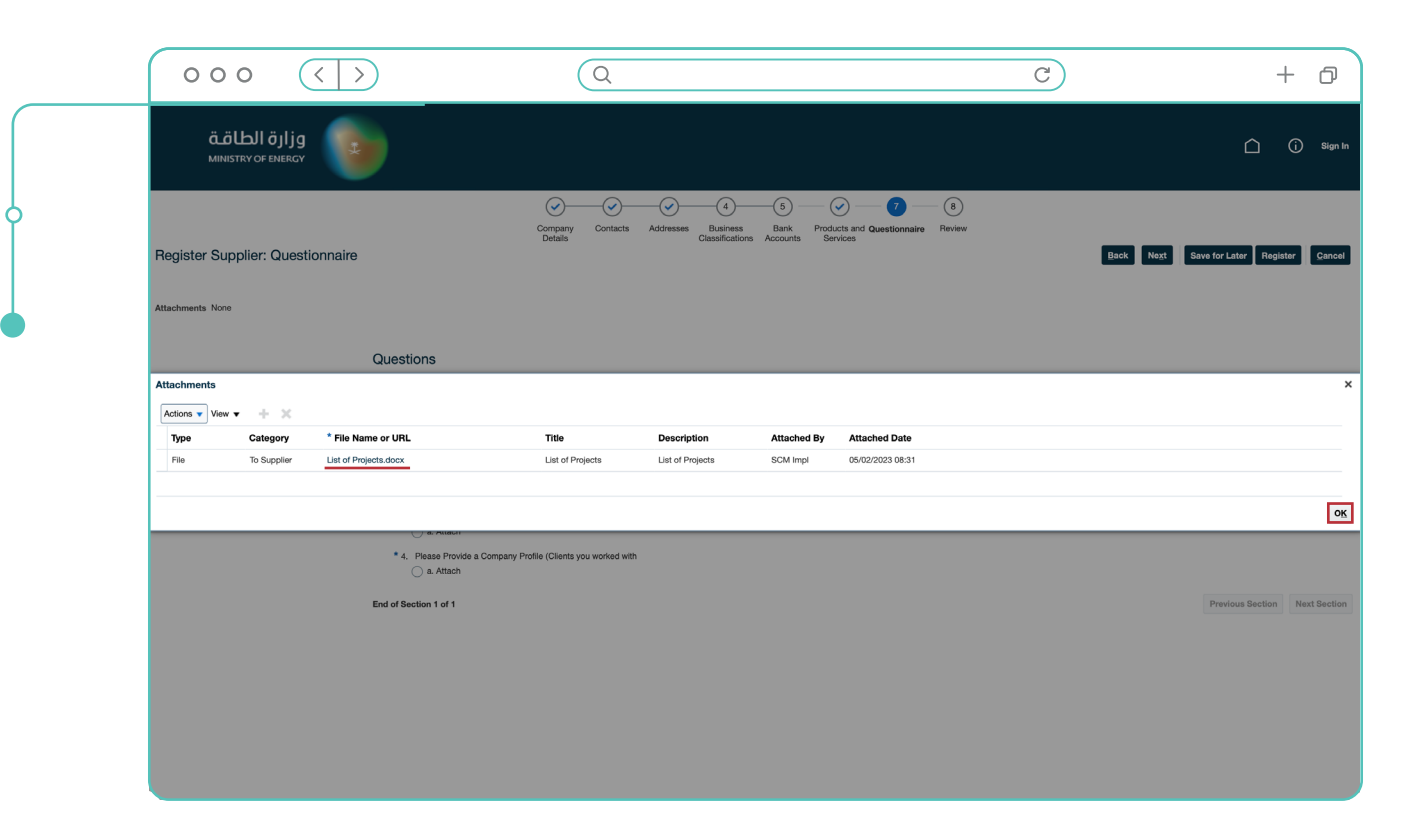

وزارة الطاقة MINISTRY OF ENERGY

اضغط على **"مسمى النموذج"** لتحميلة

اضغط على **"موافق"** 

#### **الخطوة )21/18(**

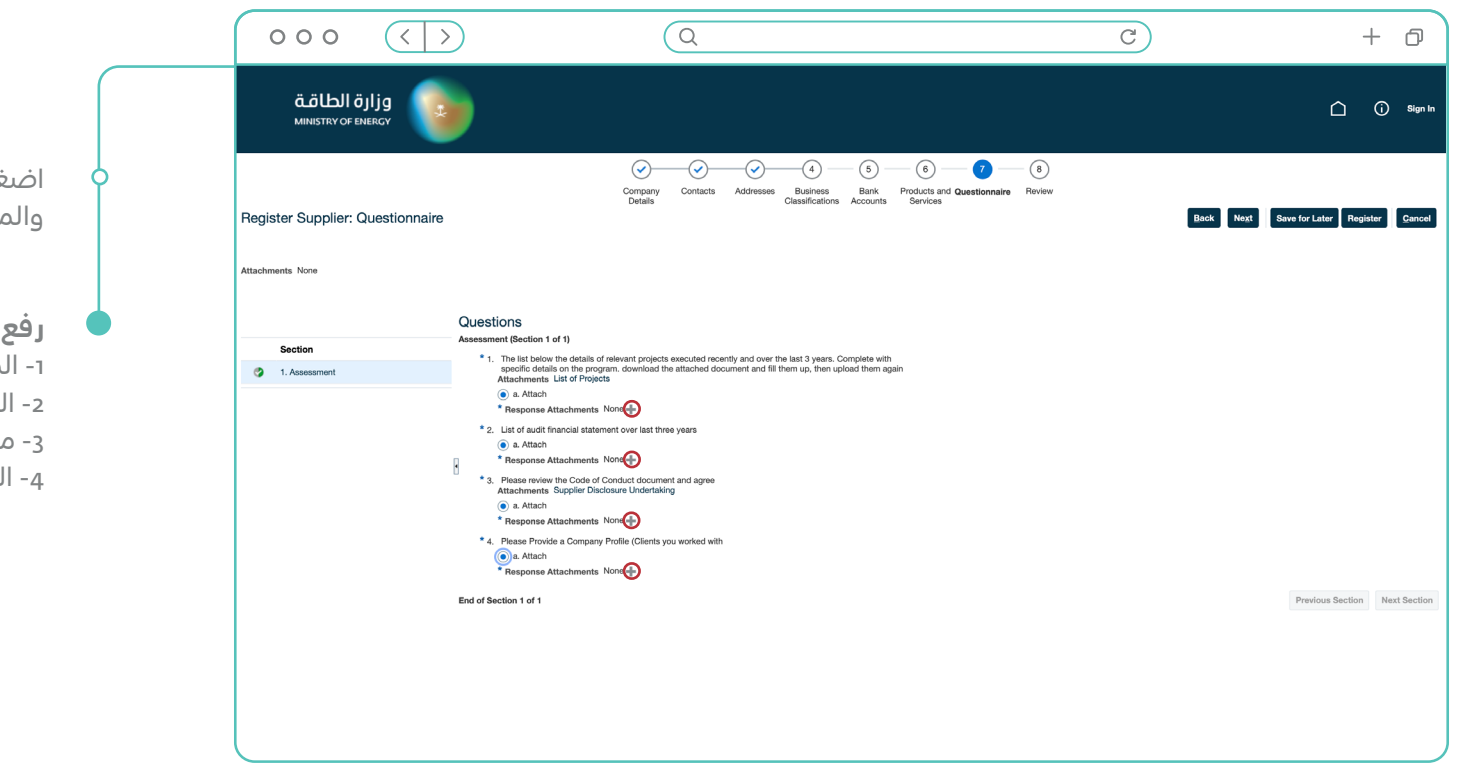

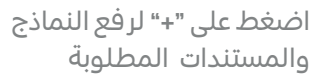

- **ً رفع كال من الملفات التالية حسب الترتيب:** -1 المشاريع السابقة للشركة -2 القوائم المالية للشركة آلخر 3 سنوات
- 3- مستند تعهد الإفصاح الخاص بالموردين
	- -4 الملف التعريفي للشركة

# **الخطوة )21/19(**

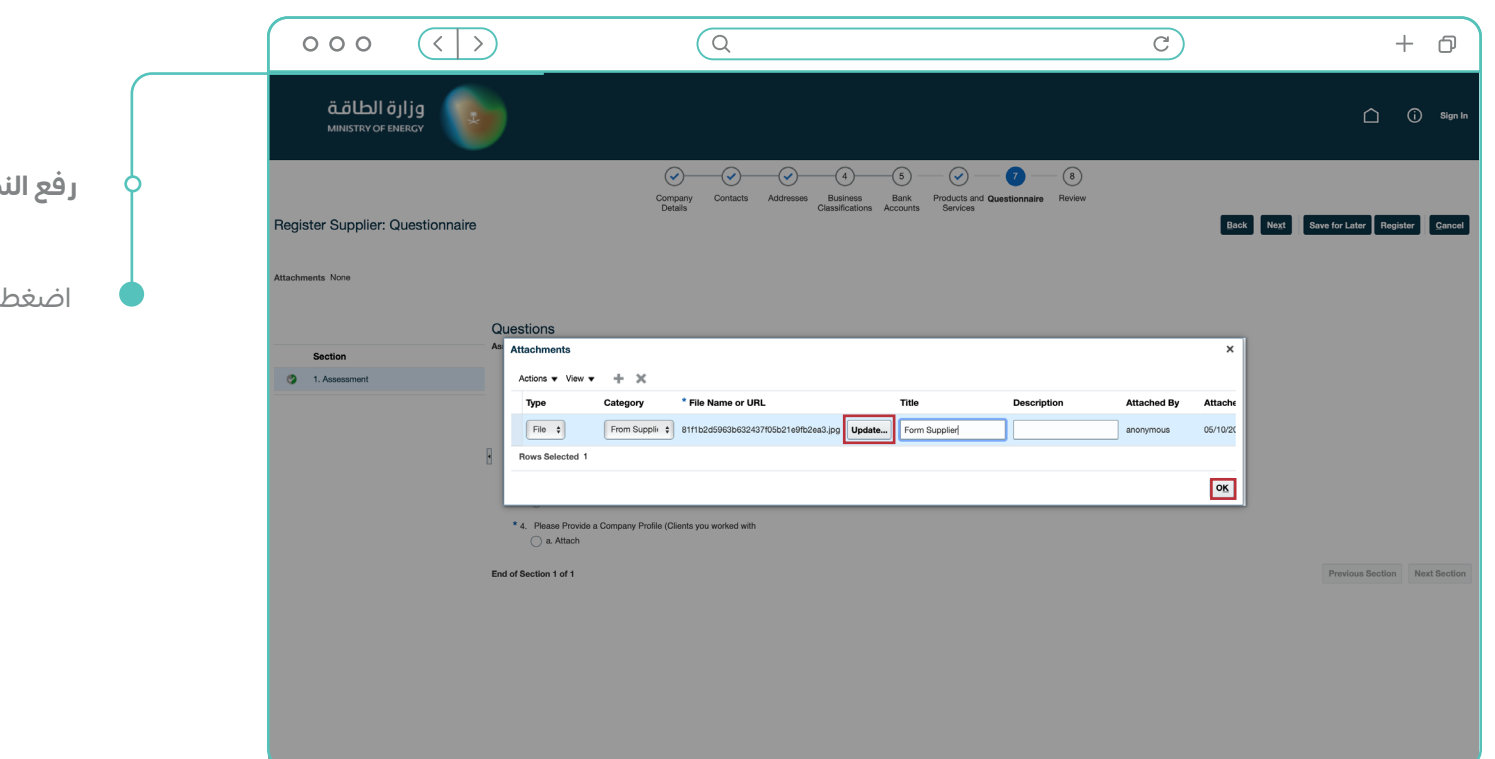

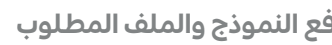

على "**موافق"** 

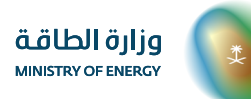

#### **الخطوة )21/20(**

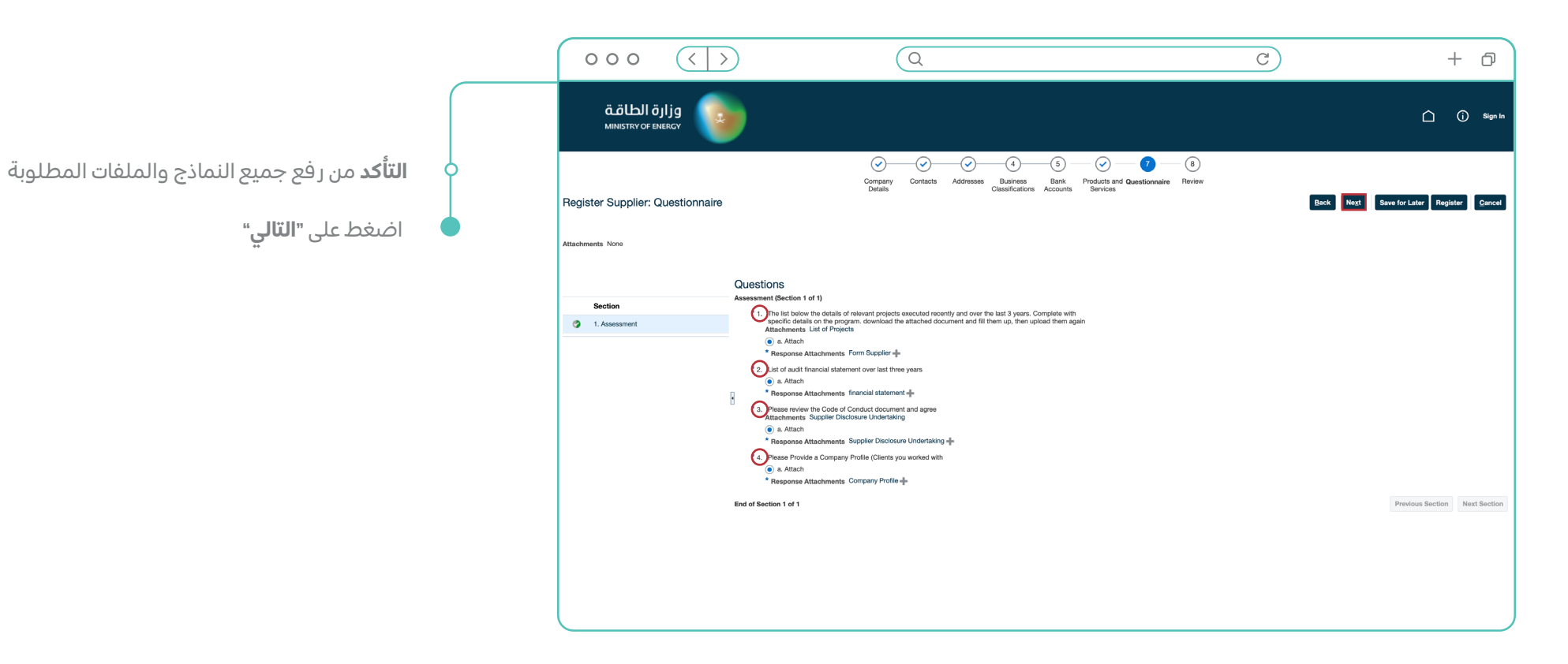

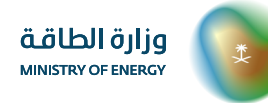

**PB** دليل المستخدم لتسجيل المورد | **21**

#### **الخطوة )21/21(**

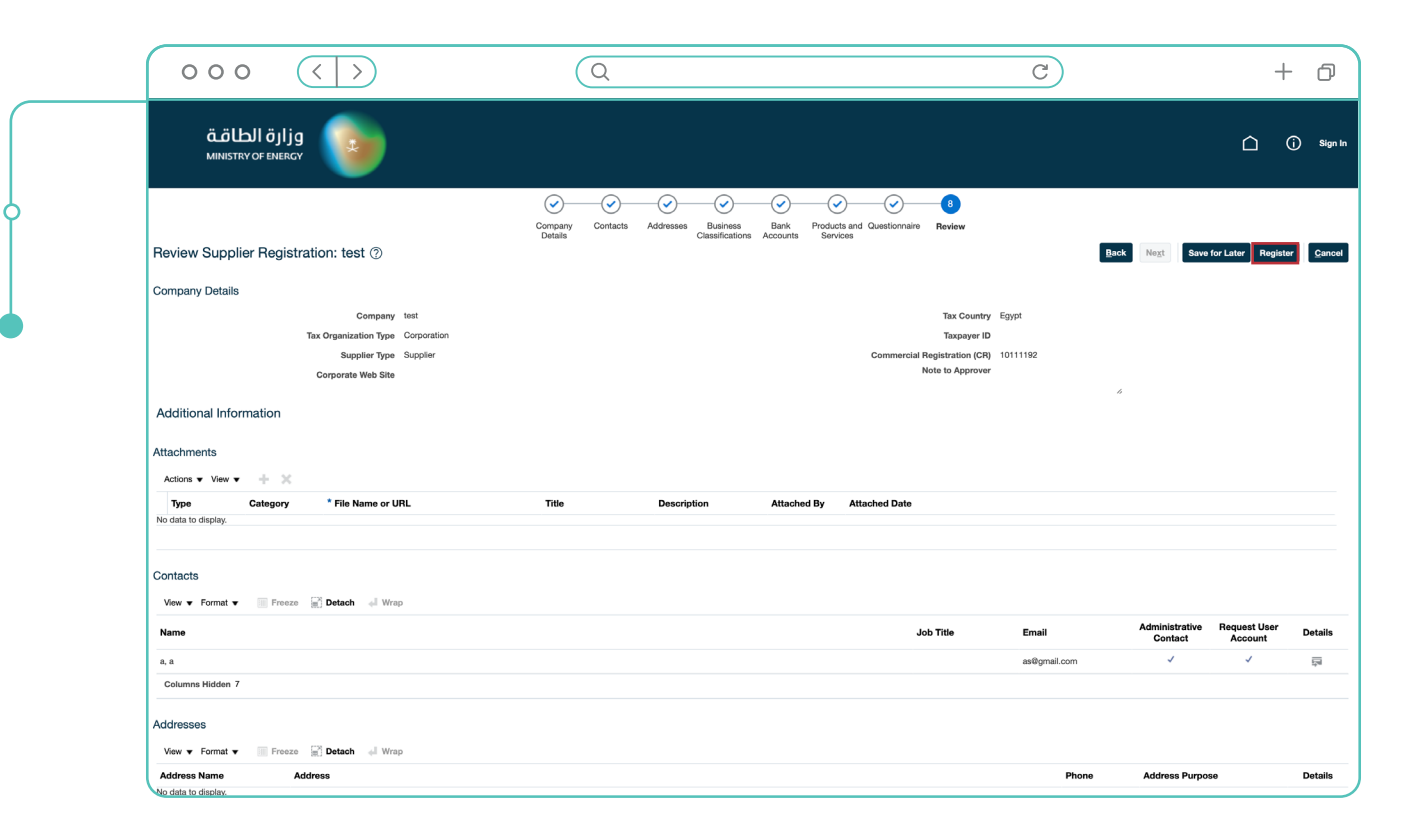

 **المرحلة الثامنة** مراجعة البيانات المدخلة أثناء التسجيل

ثم قم بالضغط على **"تسجيل"**

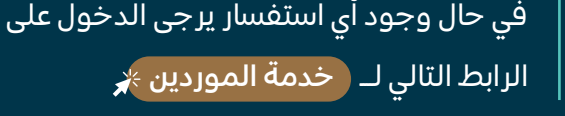

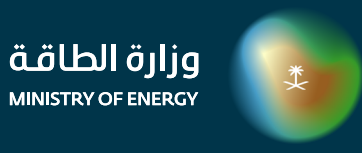

moenergy.gov.sa